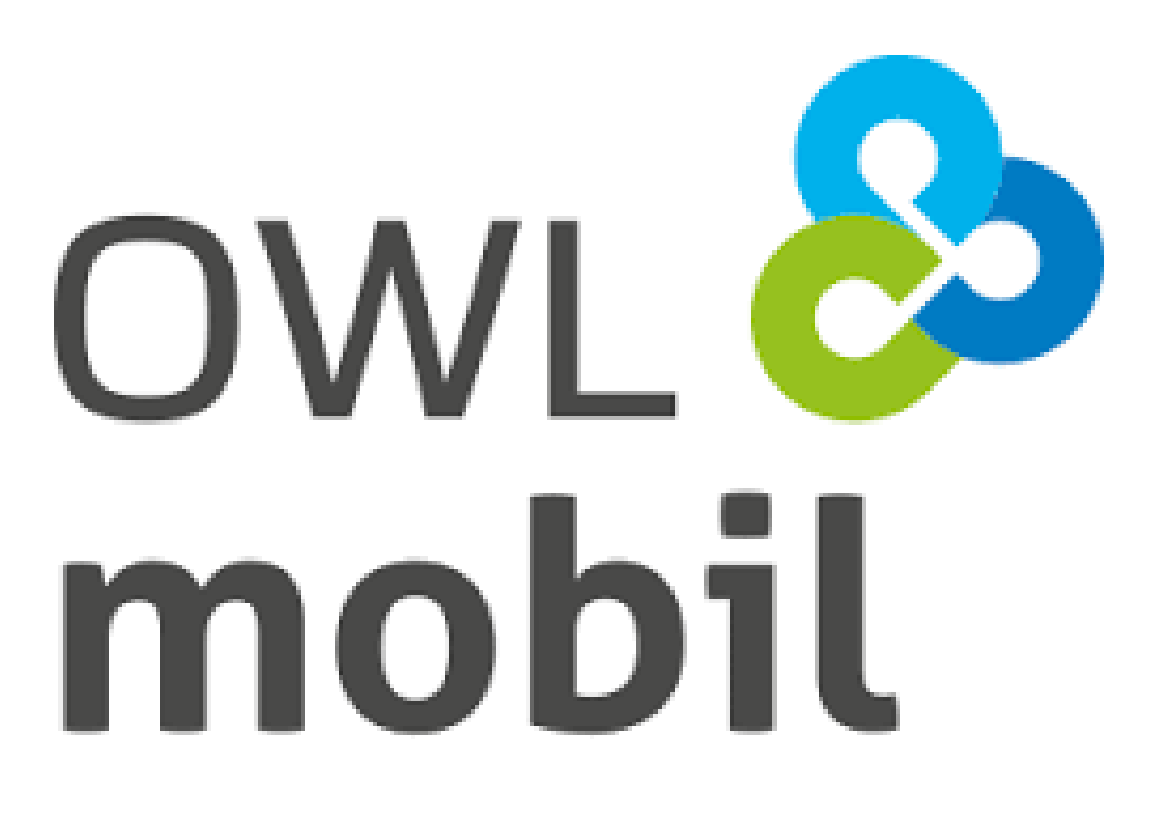

# Für Mobilität in deiner Region.

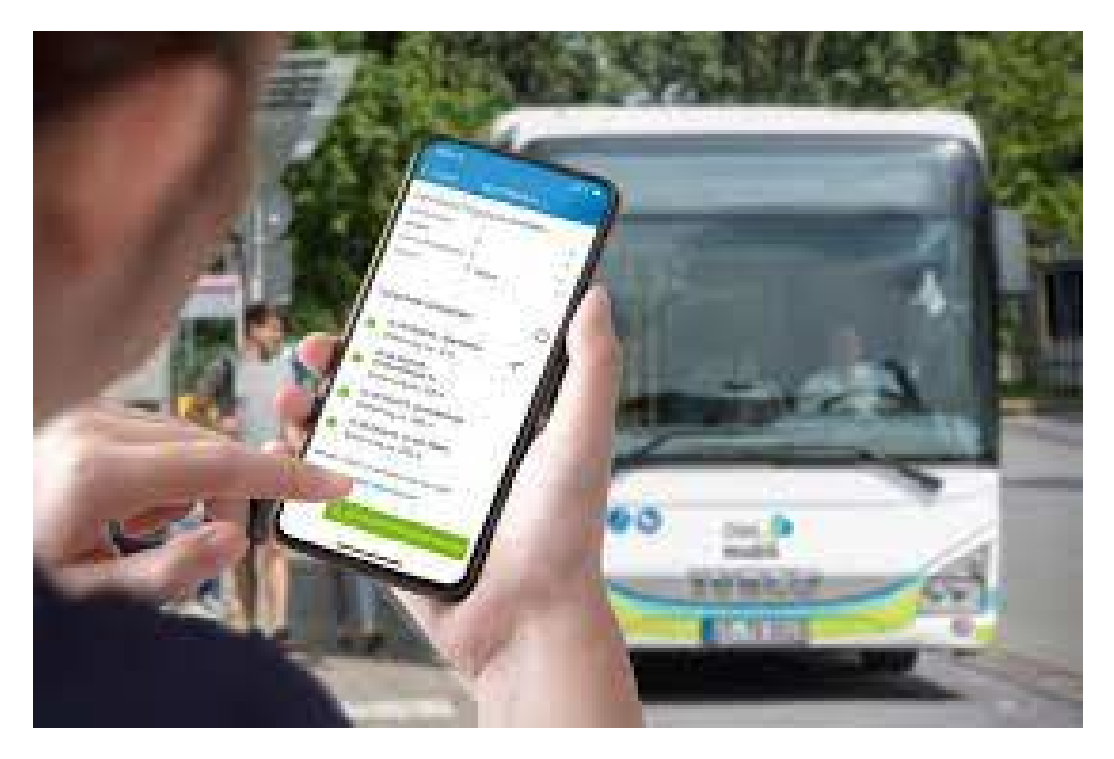

Instructions: Deutschlandsemesterticket Oder in the OWLmobil app

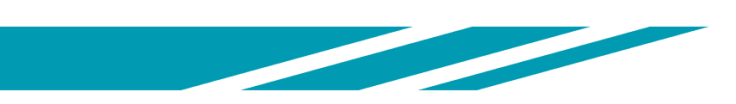

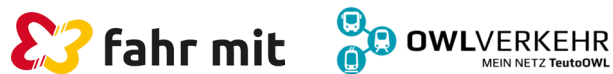

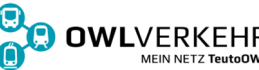

## **How do I get the OWLmobil app?**

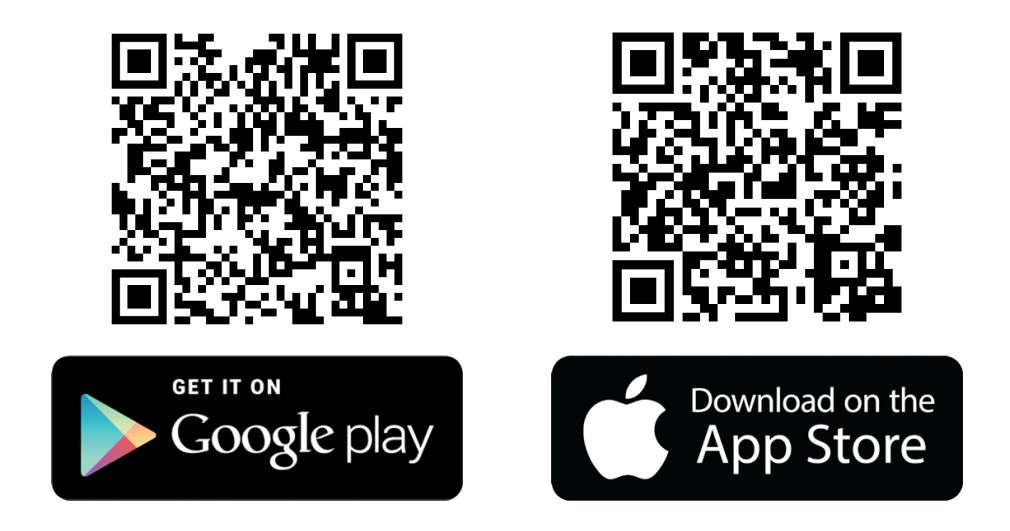

Download the OWLmobil app from the Apple Appstore (iOS) or Google Playstore (Android). Scan one of the QR codes or search for "OWLmobil" in the AppStore.

The Deutschlandsemesterticket can only be displayed in the app; a ticket for printing is no longer permitted.

Install the app, then select **"My account/Mein Konto"** from the menu and choose **"Register/Registrieren".**

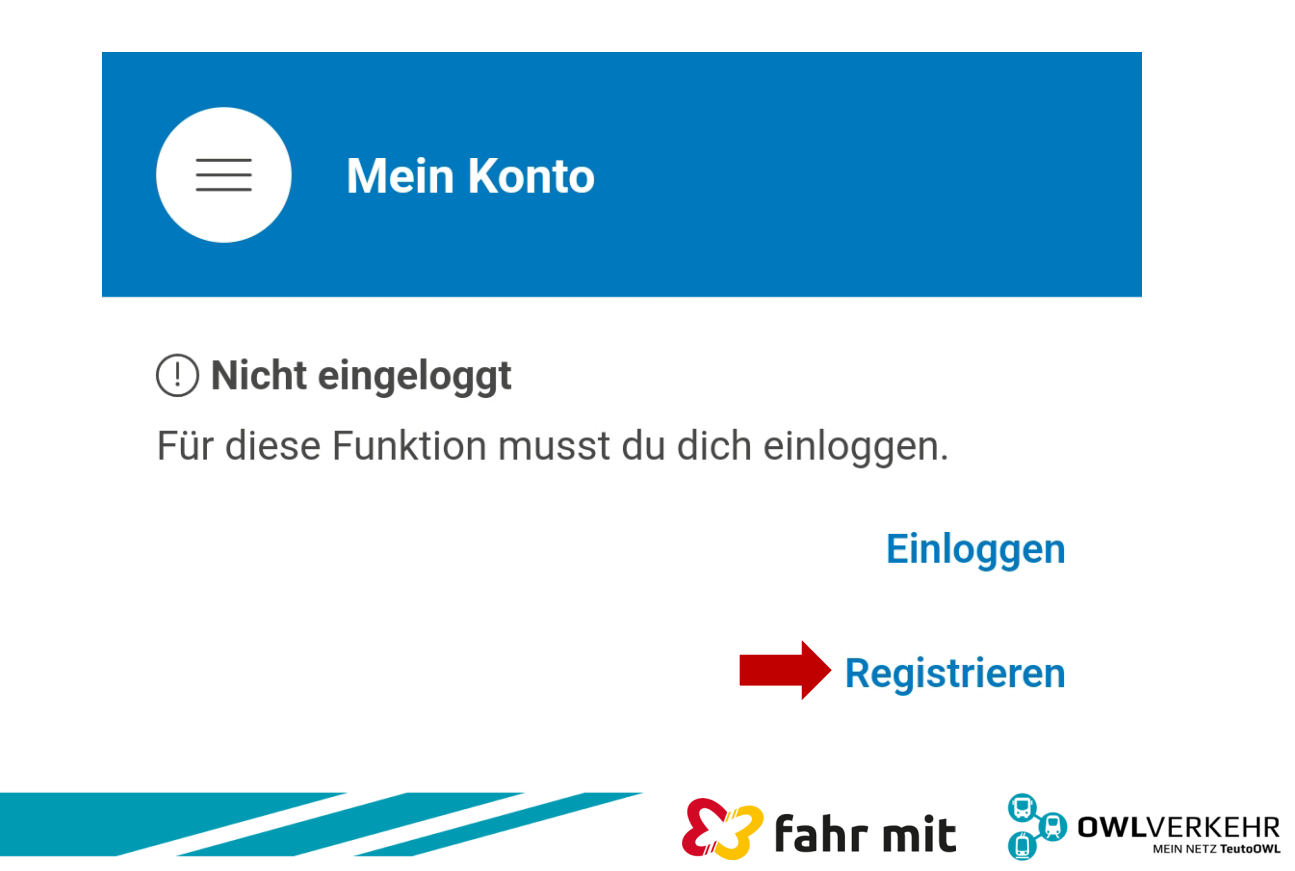

### **How do I register in the app? 1/4**

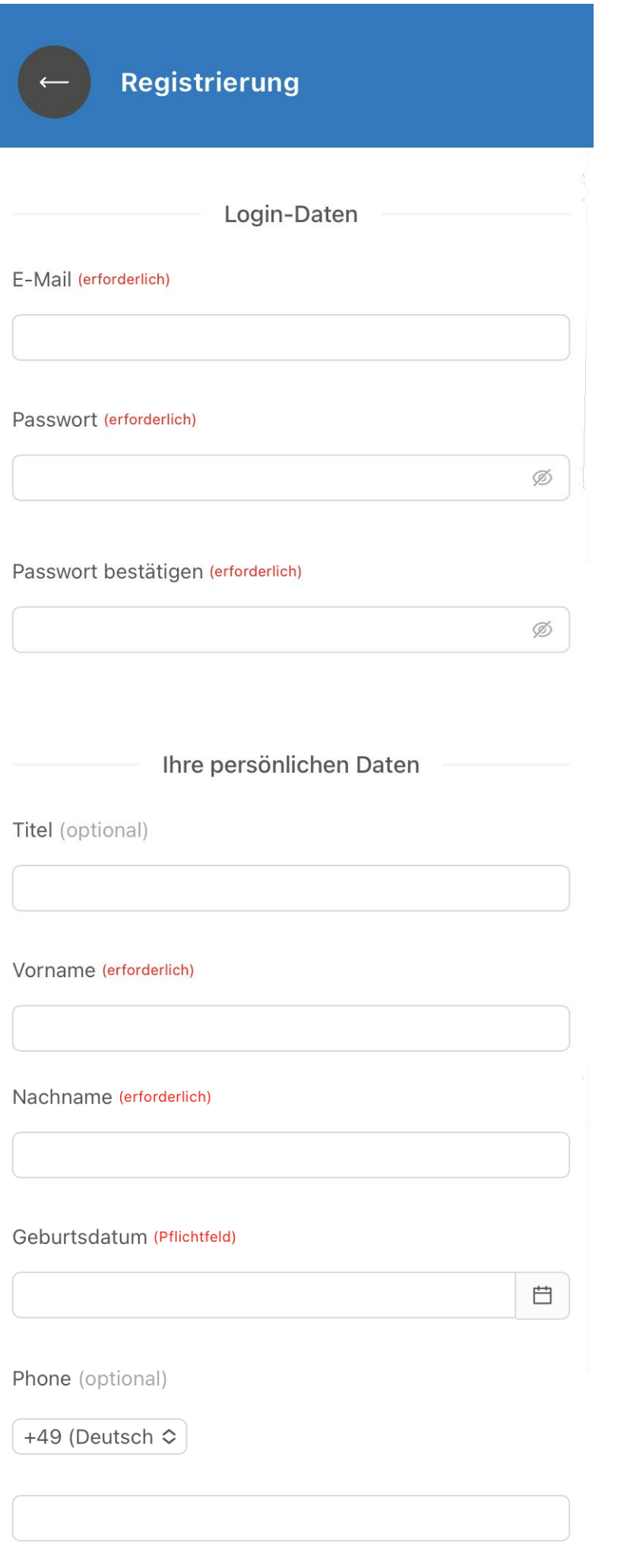

Fill in all mandatory fields (marked with required).

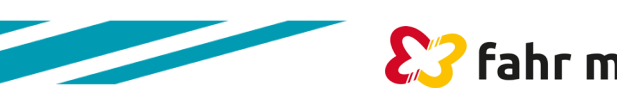

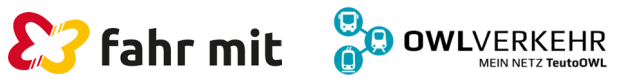

### **How do I register in the app? 2/4**

#### **Registrierung**

\* Ich akzeptiere die Nutzungsbedingungen der OWLmobilApp der OWL Verkehr GmbH.

\* Ich akzeptiere die Tarifbestimmungen des **WestfalenTarifs** 

\* Ich nehme die Datenschutzerklärung der **OWLmobil App zur Kenntnis.** 

Mir ist wichtig, dass meine Meinung und Anregungen für die Weiterentwicklung dieser App und die mit ihr angebotenen Produkte zählen, und ich willige ein, dass mein Name, meine Postleitzahl ○ sowie meine E-Mail-Adresse zu Zwecken der Marktforschung weitergegeben werden dürfen und ich über die E-Mail-Adresse zu Zwecken der Marktforschung kontaktiert werden darf. Weitere Informationen

Accept the terms of use, the tariff conditions and the privacy policy (marked with \*). Then select "create an account/Ein Konto erstellen".

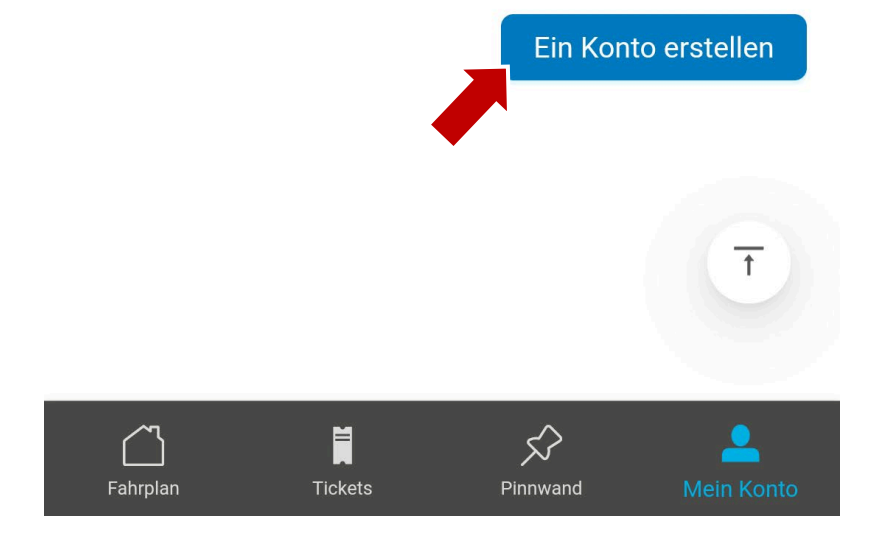

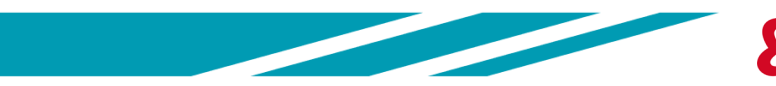

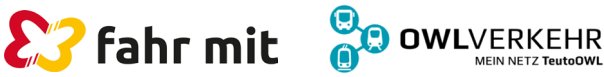

#### **How do I register in the app? 3/4**

Bitte überprüfen Sie Ihr E-Mail-Postfach. Um die Registrierung abzuschließen, klicken Sie bitte auf den Link, der in der Nachricht angegeben ist. Bitte nach Bestätigung in der Email mit dem Pfeil oben links zurück zum Log-In.

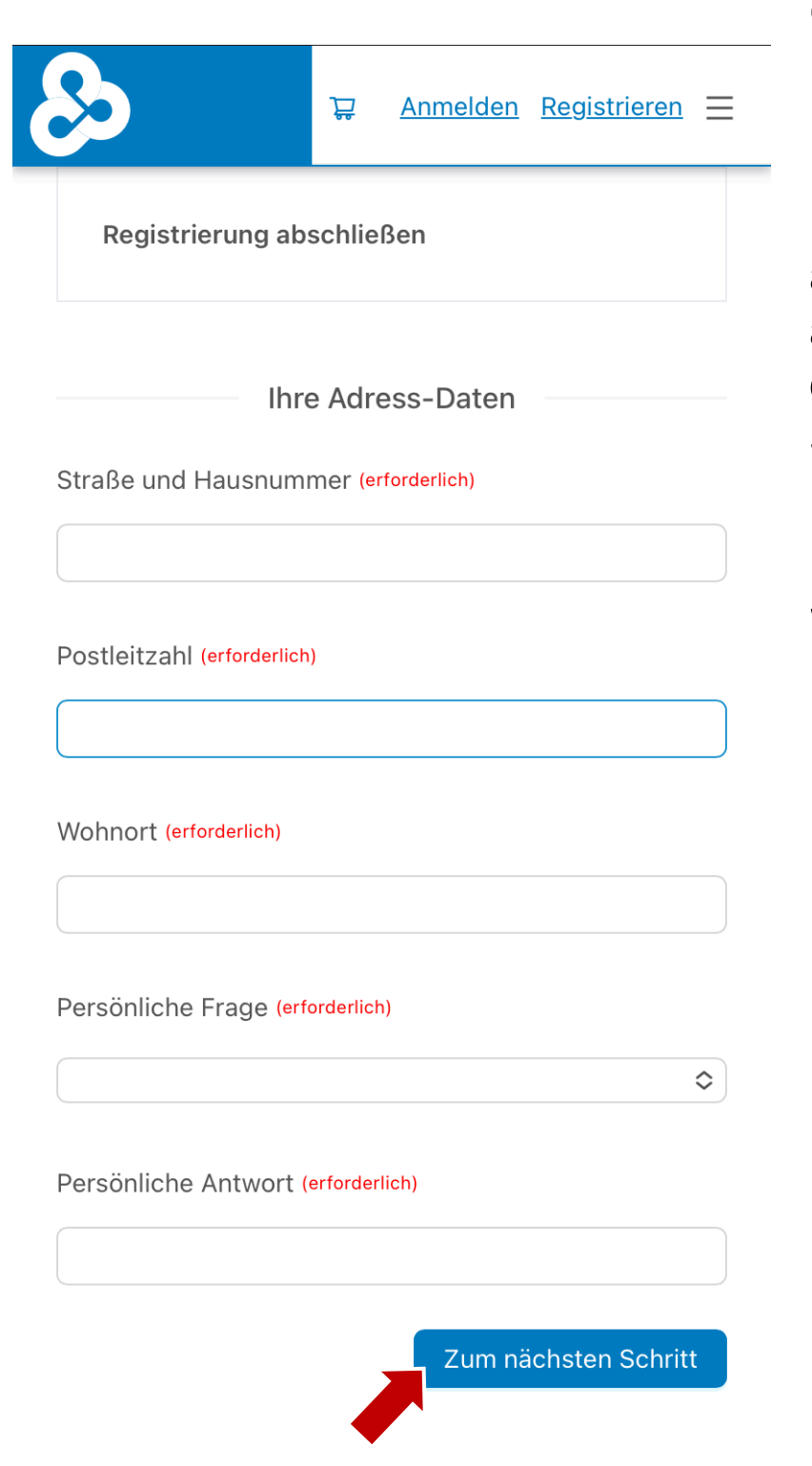

Confirmation mail will be sent to your chosen mail address.

Click on the link in the e-mail.

Fill in the address details and the security question and Select ,, Go to **next step/Zum nächsten Schritt"**

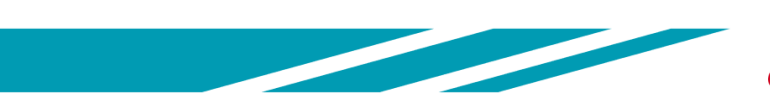

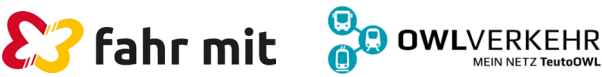

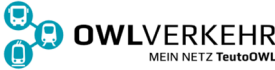

### **How do I register in the app? 4/4**

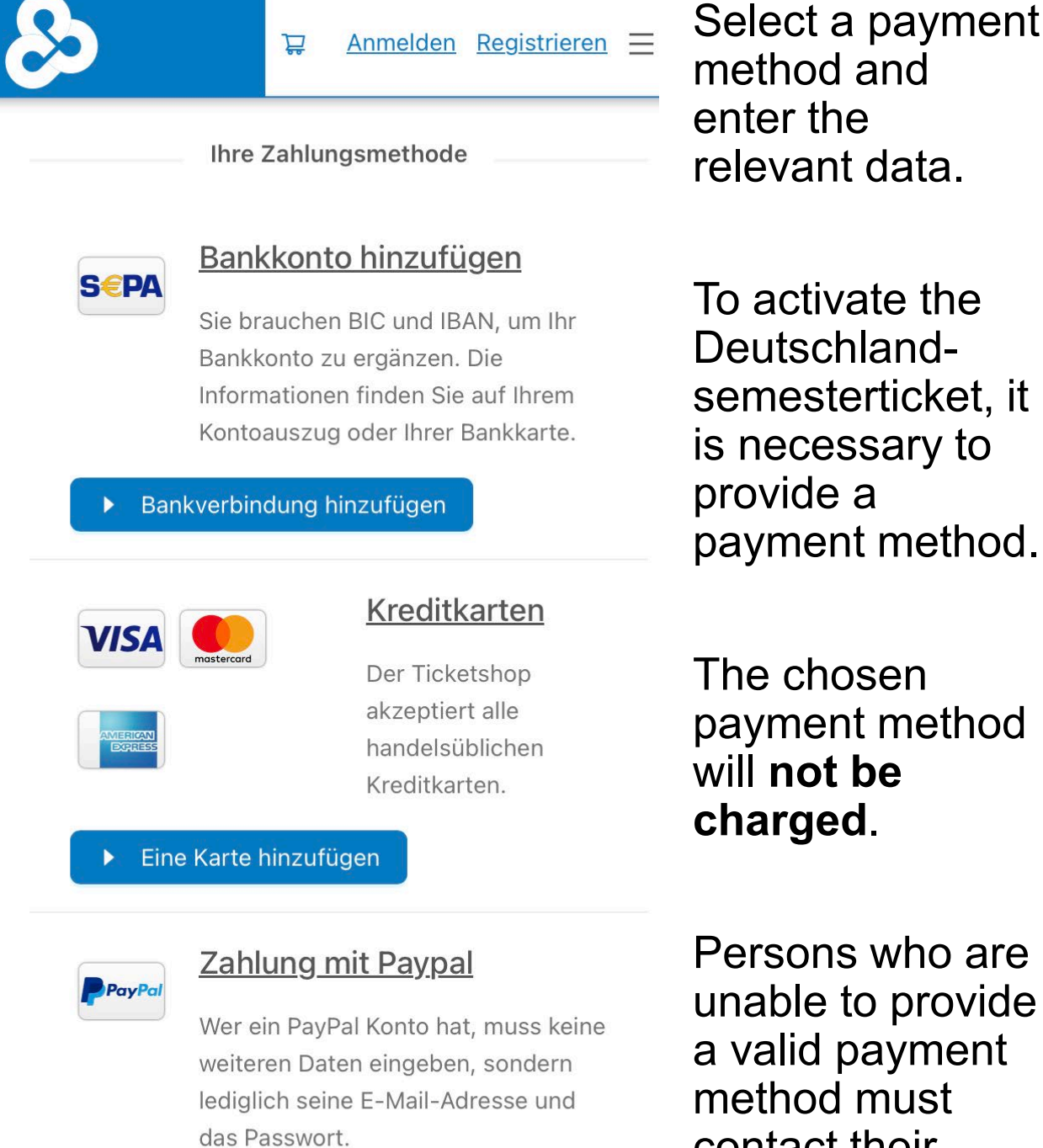

Paypal hinzufügen

zurück

Persons who are unable to provide a valid payment contact their AStA/university administration.

**OD** OWLVERKEHR

 $23$  fahr mit

### **How do I order my semester ticket?**

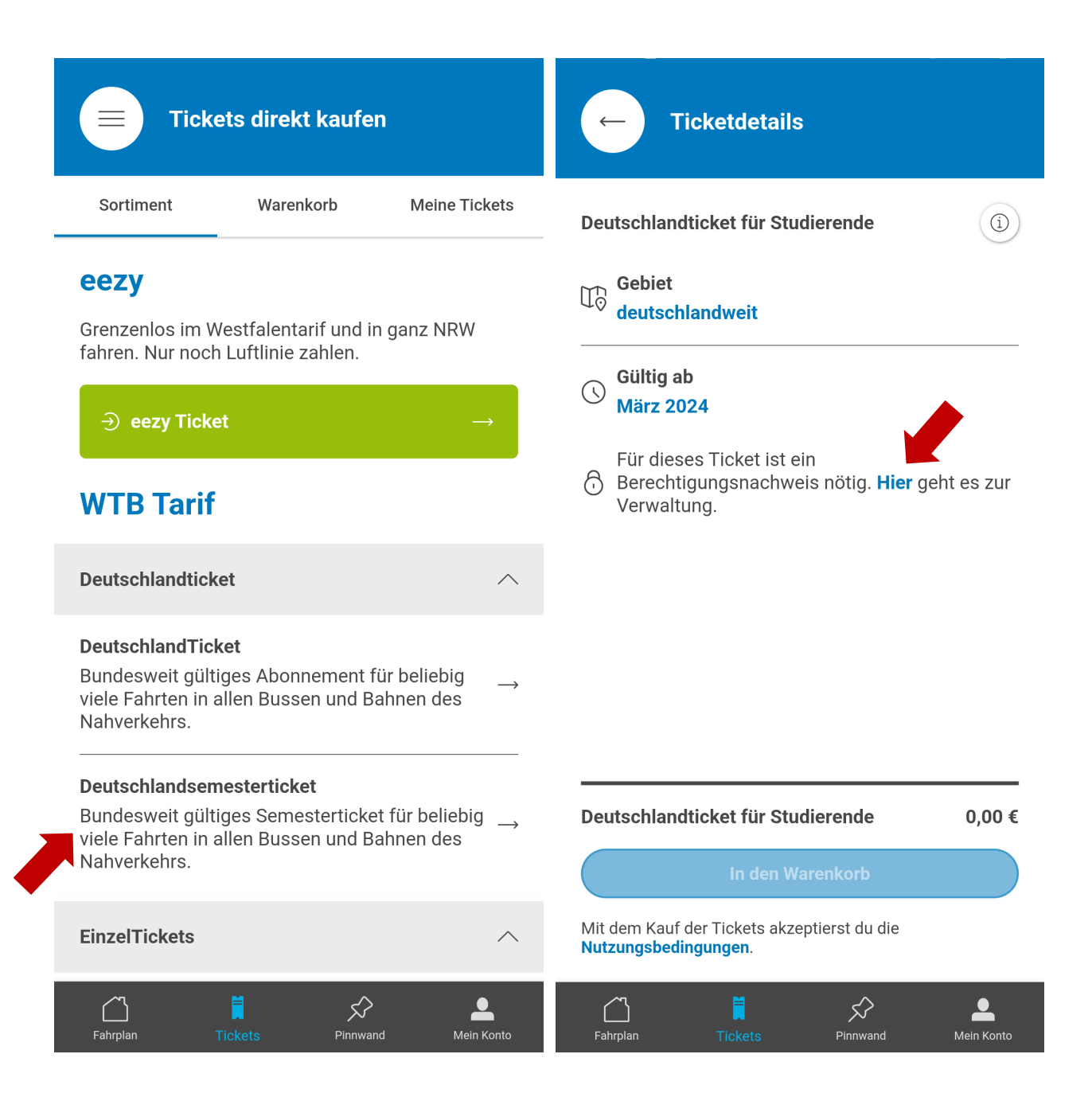

#### Choose the tab **"Tickets"** and select **"Deutschlandsemesterticket"**. To prove your eligibility tap **"Here/Hier"**.

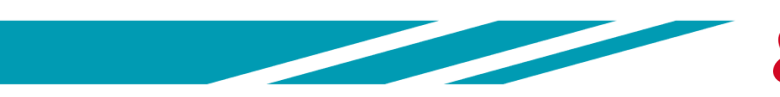

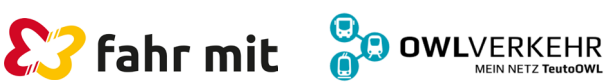

## **How do I verify my authorization?**

#### Ticketberechtigungen

#### **Berechtigungsnachweis**

Falls du deine Hochschule unter dem "Hochschul-Login" findest, nutze diesen bitte, denn hier wirst du automatisiert verifiziert und kannst dein Semesterticket sofort freischalten lassen.

Studierende, deren Hochschulen dort noch nicht zu finden sind, nutzen bitte den Button "Berechtigungsnachweis hinzufügen". Dieser Nachweis wird nach dem Upload von unserem Kundensupport geprüft. Bitte beachte, dass die Prüfung des Nachweises bis zu 3 Werktage dauern kann. Du wirst per mail informiert, sobald die Prüfung abgeschlossen ist und der Ticketkauf für dich freigeschaltet ist. In dem gesamten Vorgang wird dein Konto nicht belastet!

> **Hochschul-Login** Als Student/in automatisch verifizieren

Berechtigungsnachweis hinzufügen

☆  $\bullet$ **Fahrplan** Mein Konto Pinnwand

Depending on the university, one of the two following options has to be chosen.

**University Login/ Hochschul-Login**

or

**Add proof of authorization/ Berechtigungsnachweis hinzufügen** (upload of a document)

**Always select the university login first.**

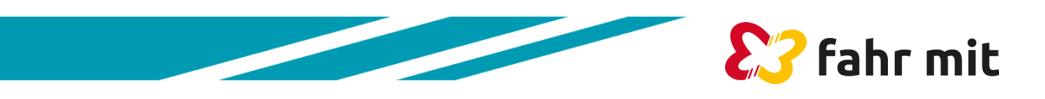

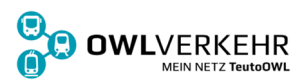

### **University login option**

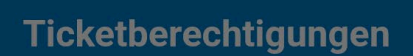

#### **Berechtigungsnachweis**

Falls du deine Hochschule unter dem "Hochschul-Login" findest, nutze diesen bitte, denn hier wirst du automatisiert verifiziert und kannst dein Semesterticket sofort freischalten lassen.

Studierende, deren Hochschulen dort noch nicht zu finden sind, nutzen bitte den Button "Berechtigungsnachweis hinzufügen". Dieser Nachweis wird nach dem Upload von unserem Kundensupport geprüft. Bitte beachte, dass die Prüfung des Nachweises bis zu 3 Werktage dauern kann. Du wirst per mail informiert, sobald die Prüfung abgeschlossen ist und der Ticketkauf für dich freigeschaltet ist. In dem gesamten Vorgang wird dein Konto nicht belastet!

Select your institution

If the institution you attend is not available for selection, choose **"Authorization – add proof/ Berechtigungsnachweis hinzufügen"** (see page 11).

**BILDUNGSEINRICHTUNG** 

Universität Bielefeld

Hochschule Bielefeld

**Bestätigen** 

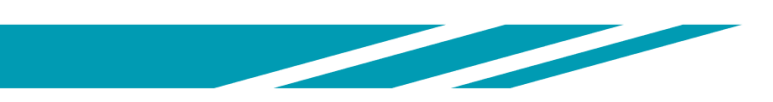

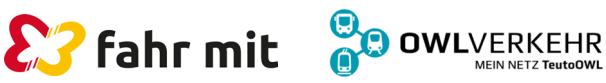

## **University login option**

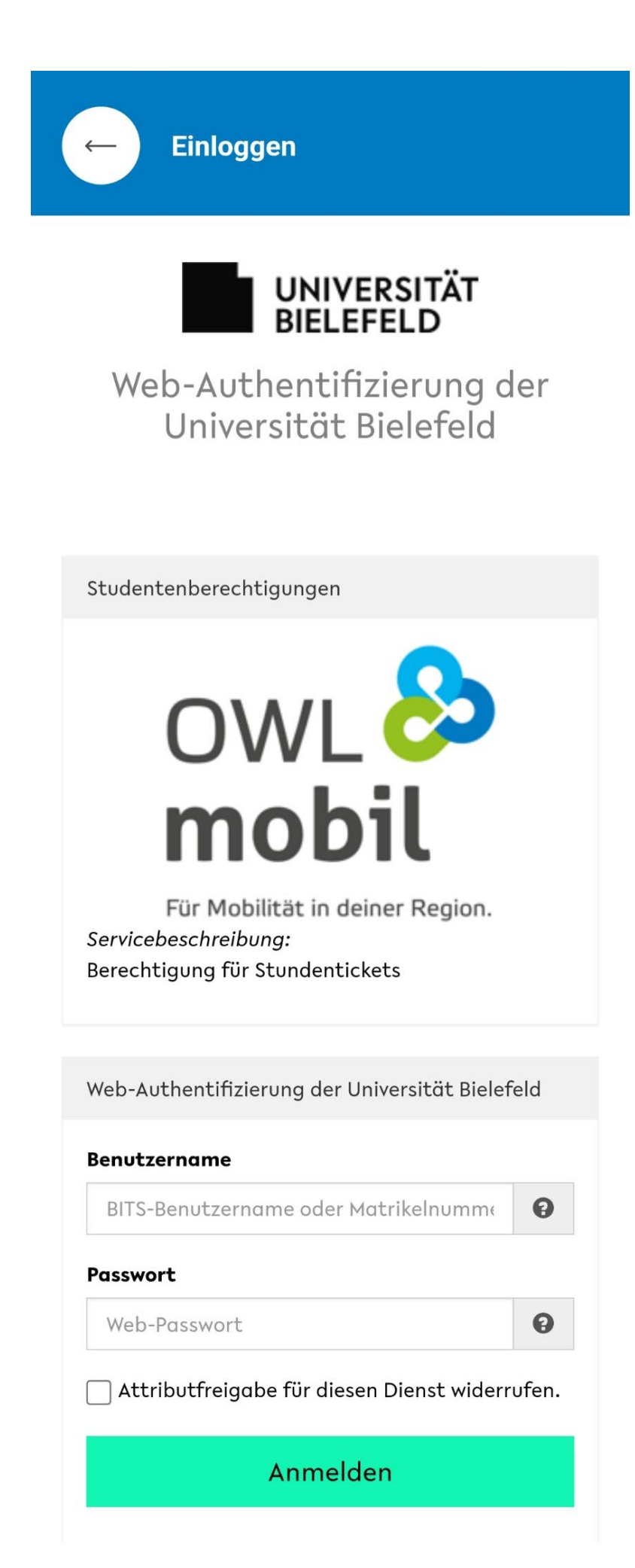

The login area varies depending on the institution.

Picture: Example Bielefeld **University** 

Enter the login data provided by the institution in the fields and choose "Login".

The authorization is activated immediately.

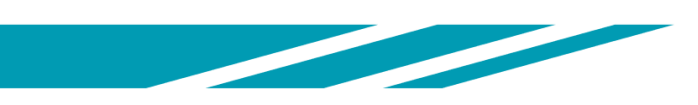

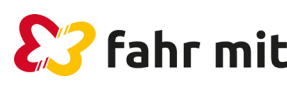

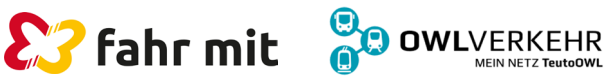

## **Add credentials option**

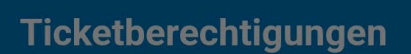

#### **Berechtigungsnachweis**

Falls du deine Hochschule unter dem "Hochschul-Login" findest, nutze diesen bitte, denn hier wirst du automatisiert verifiziert und kannst dein Semesterticket sofort freischalten lassen.

Studierende, deren Hochschulen dort noch nicht zu finden sind, nutzen bitte den Button "Berechtigungsnachweis hinzufügen". Dieser Nachweis wird nach dem Upload von unserem Kundensupport geprüft. Bitte beachte, dass die Prüfung des Nachweises bis zu 3 Werktage dauern kann. Du wirst per mail informiert, sobald die Prüfung abgeschlossen ist und der Ticketkauf für dich freigeschaltet ist. In dem gesamten Vorgang wird dein Konto nicht belastet!

#### **SPEICHERORT AUSWÄHLEN**

rô1 Kamera

නැ Galerie

 $\mathbb{R}$ Dokumente A document can be uploaded via camera, photo gallery or documents, which proves the affiliation to the university and the semester for the authorization.

Permitted file formats are .png, .jpg, .jpeg, .bmp, .webp and .pdf.

Acceptable documents can be the student ID, the study certificate and the certificate of enrollment.

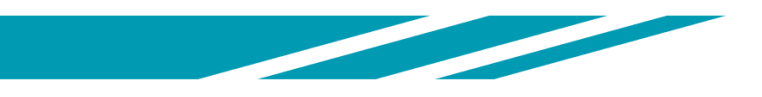

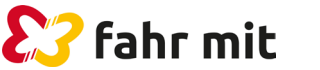

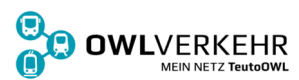

### **Add credentials option**

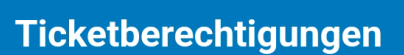

#### **Deine Berechtigungsnachweise**

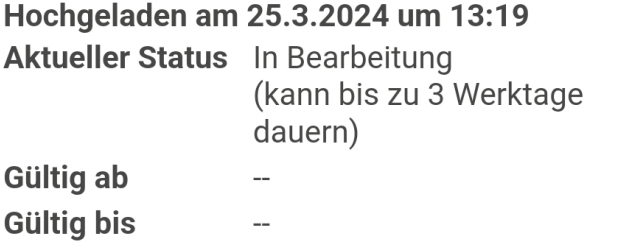

After the upload, the authorization is verified, which can take up to three business days.

 $\odot$ 

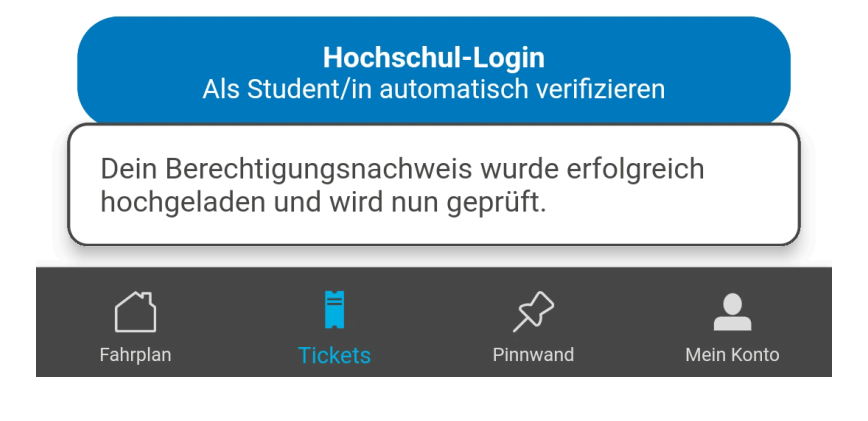

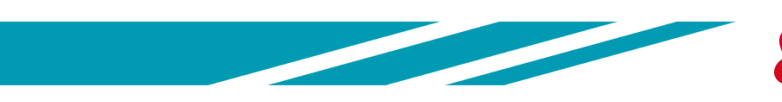

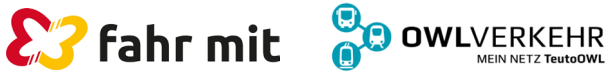

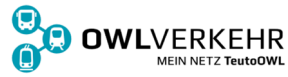

#### **How do I order my semester ticket? 1/3**

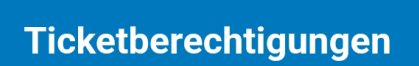

#### **Deine Berechtigungsnachweise**

Hochgeladen am 22.3.2024 um 10:09 Aktueller Status Genehmigt 1.3.2024, 00:00 Uhr Gültig ab **Gültig bis** 30.9.2024, 23:59 Uhr As soon as the authorization is verified, the status changes to approved/ Genehmigt.

 $\bigcirc$ 

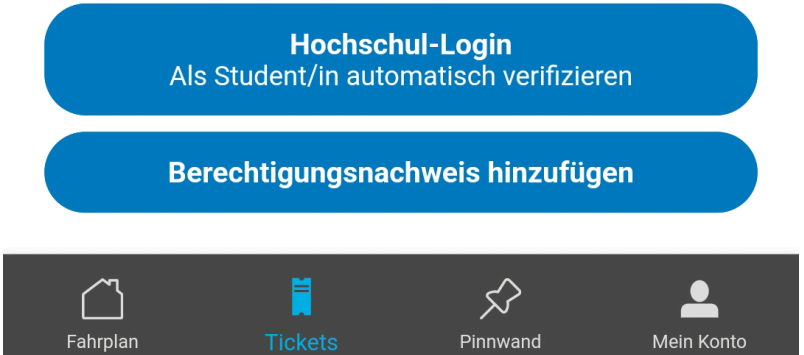

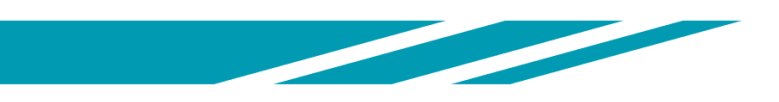

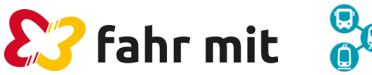

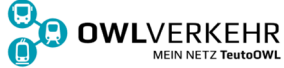

#### **How do I order my semester ticket? 2/3**

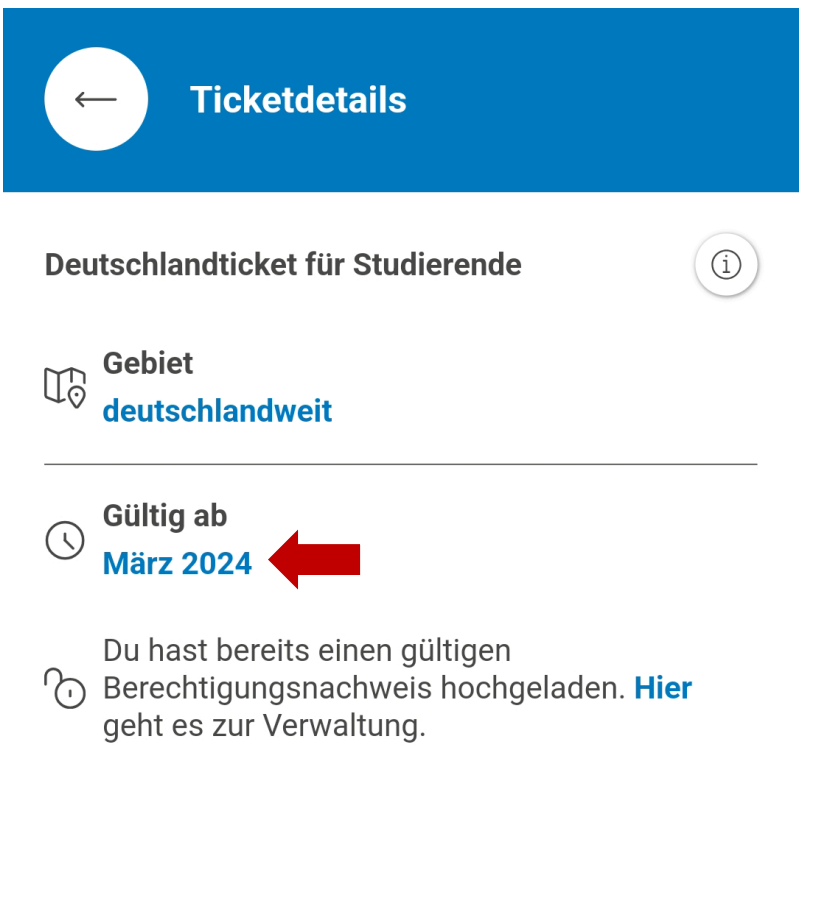

With a valid proof of eligibility, the **Germany** semester ticket/ Deutschlandsemesterticket can be added to the shopping cart.

Beware to change the month.

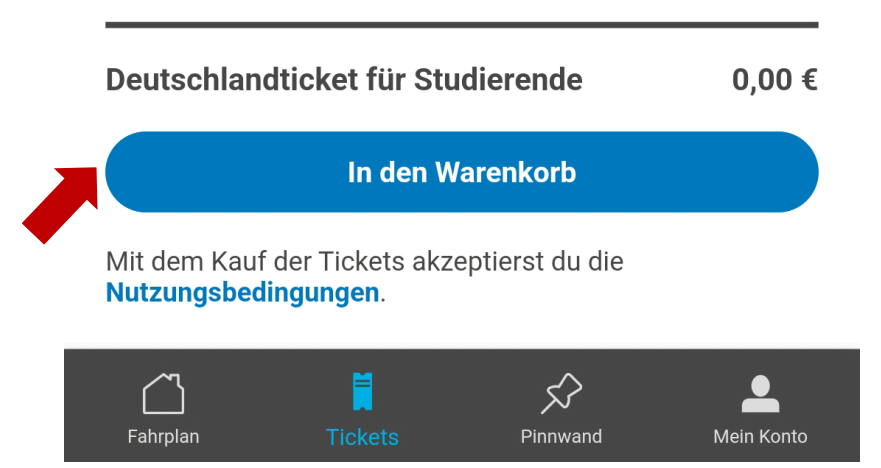

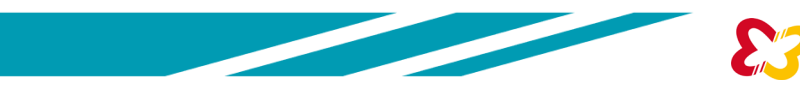

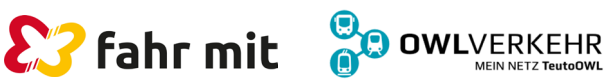

### **How do I order my semester ticket? 3/3**

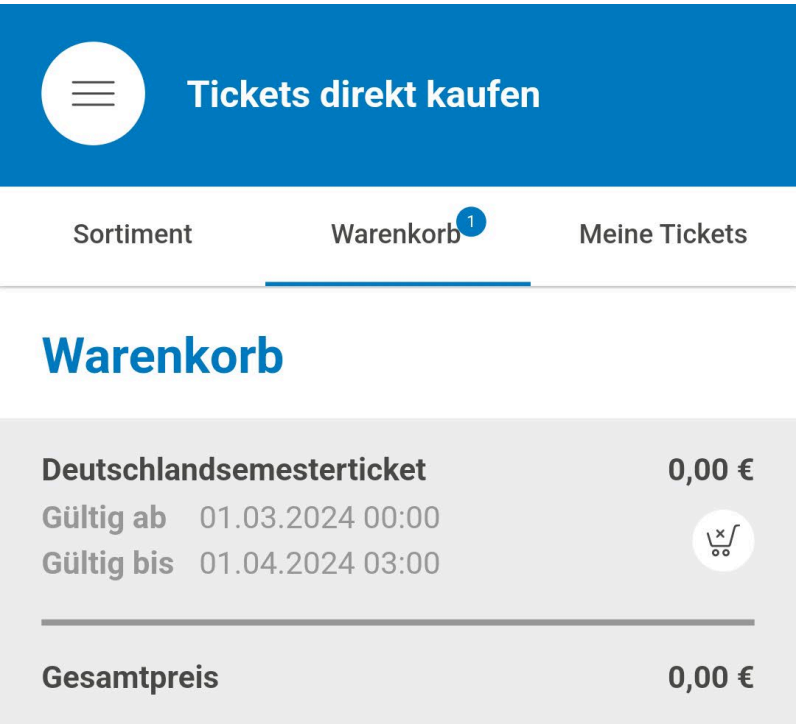

Weiteres Ticket hinzufügen →

Mit dem Kauf der Tickets akzeptierst du die AGBs.

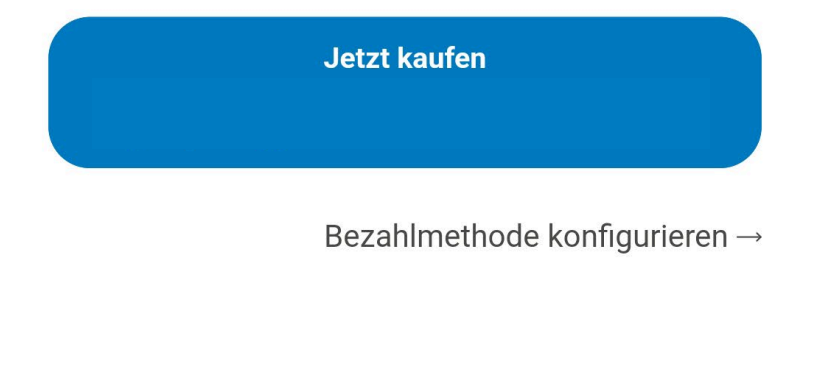

To confirm the ticket purchase go to your shopping cart and select **"Buy now/Jetzt kaufen"**.

#### **The account will not be charged.**

The Germany semester ticket/ Deutschlandsemesterticketwil l than appear automatically under **"My Tickets/Meine Tickets"**.

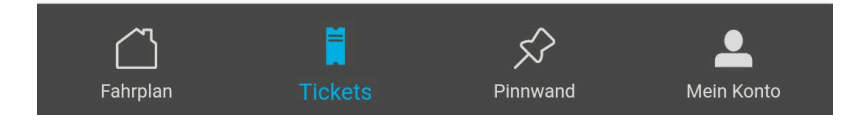

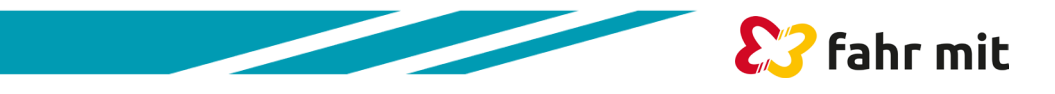

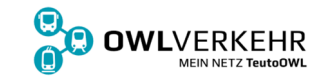

### **Contact us**

Who can I contact if I have problems?

Students of the

**University of Paderborn and the TH OWL – Höxter:**

#### **"fahr-mit"-mobithek**

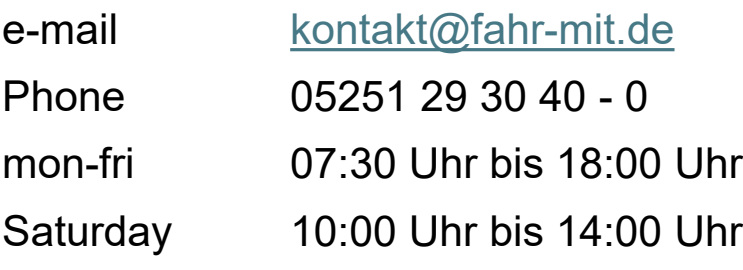

Students of the **Bielefeld University, Bielefeld University of Applied Sciences, University of Applied Sciences Diakonie, FHDW Bielefeld, Detmold University of Music, TH OWL (Lemgo, Detmold), Herford University of Church Music:**

### **OWLmobil Support**

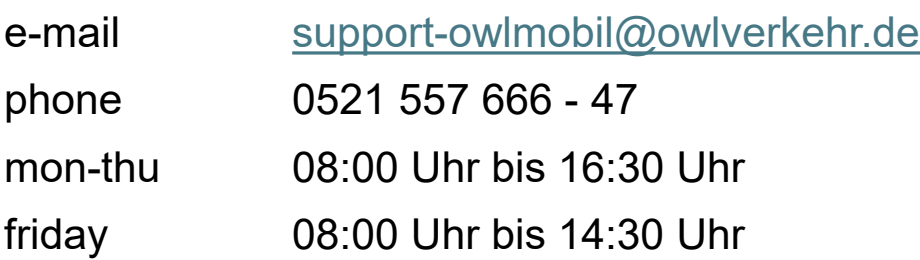

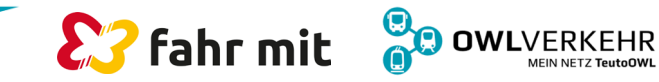

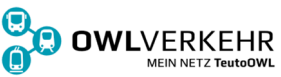